#### **How to clear Cache in Various Browsers**

#### **Google Chrome**

1. Click the menu icon in the browser upper right corner. Click **Settings** on the bottom of the menu.

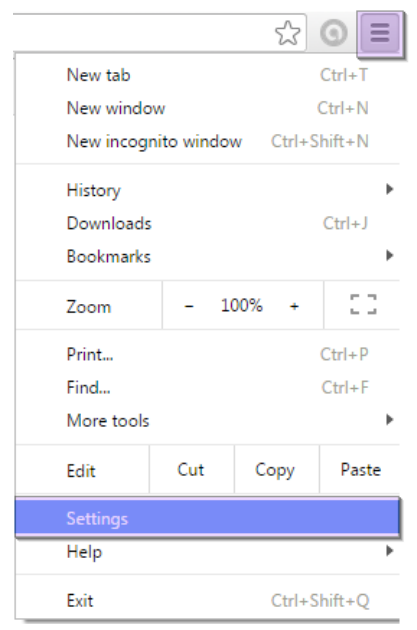

- 2. From settings, click **Show advanced settings…**. It's located at the very bottom of the settings section.
- 3. Scroll to the privacy section and click **Clear browsing data**.

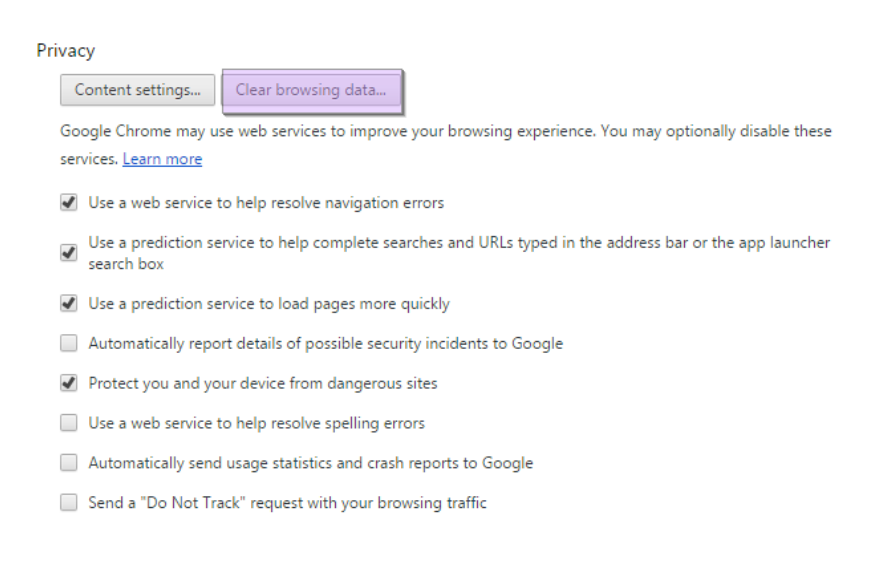

4. Select **Cached images and files**. Uncheck all other options to avoid deleting browser history, cookies and other things you may wish to retain. Change **Obliterate the following items from** to **the beginning of time**.

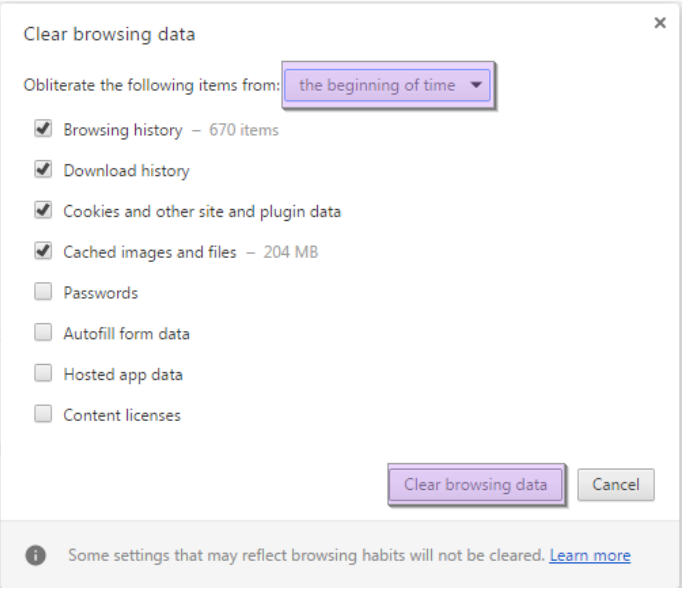

5. Press **Clear browsing data**. You are done!

## **Firefox**

1. Click the Firefox menu in the top left corner.

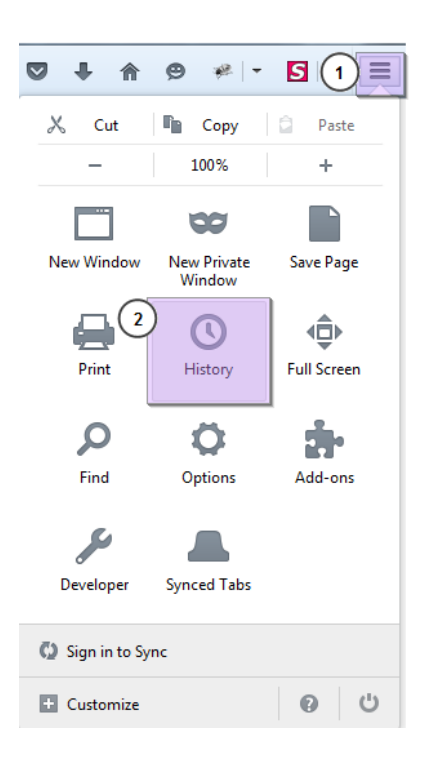

- 1. From settings, click **Show advanced settings…**. It's located at the very bottom of the settings section.
- 2. Scroll to the privacy section and click **Clear browsing data**.

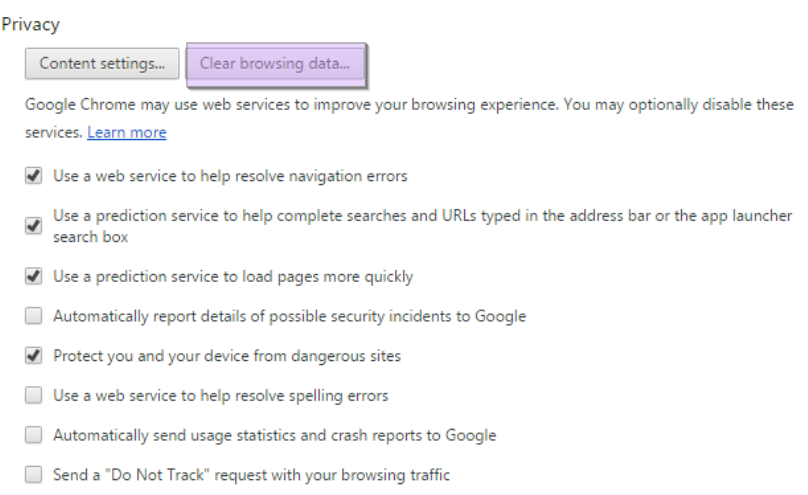

- 3. Make sure Details is expanded, then select Cache from the list. Uncheck everything else.
- 4. In the **Time Range to Clear** drop down, select **Everything**.

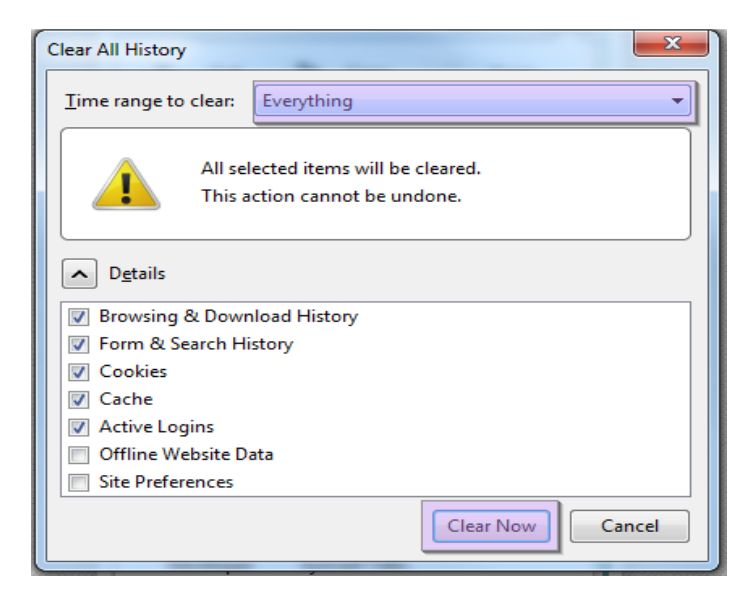

5. Select **Clear Now**. Your computer will work for a moment, and the process will be completed. You've successfully cleared Firefox's Cache! Safari

# **Safari**

1. Once your browser is open, click the Safari menu and select **Empty** Cache**…**

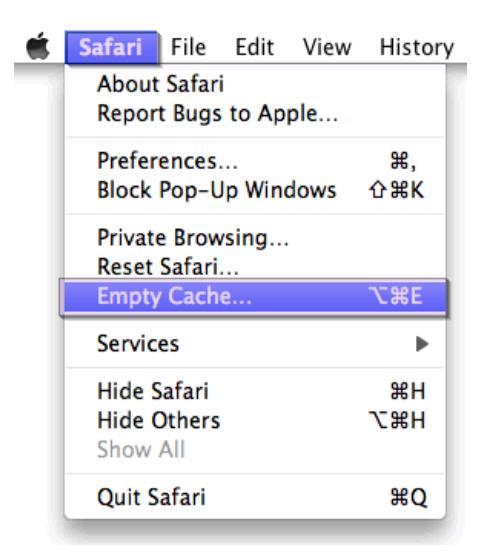

2. Click **Empty**. You are done!

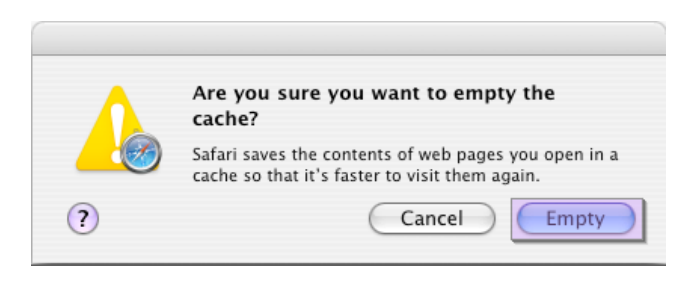

## **Internet Explorer 9, 10 and 11**

1. Once your browser is open, click the gear icon at the top right to open the **Settings menu**. Then, select **Safety** and **Delete Browsing History**.

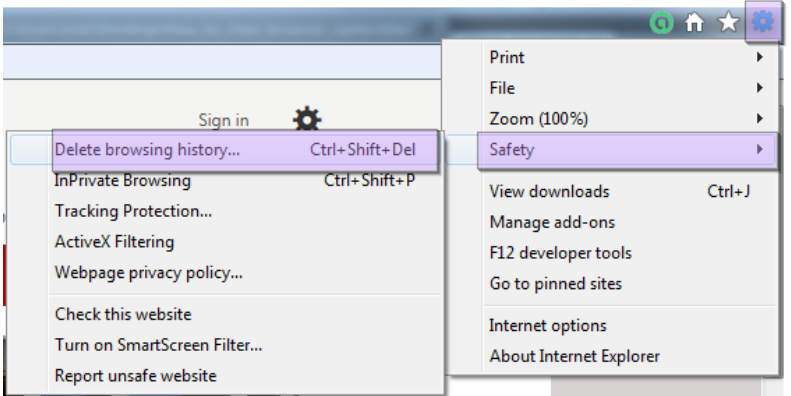

- 2. Select **Temporary** Internet **Files**. You will also need to uncheck all of the other boxes, especially **Preserve Favorites** website **data**. This option makes the window also delete objects from websites in your Favorites folder, which is necessary to completely clearing your cache.
- 3. Click the **Delete** button next to the bottom of the window to perform the operations (i.e. clear your cache by deleting temporary files).

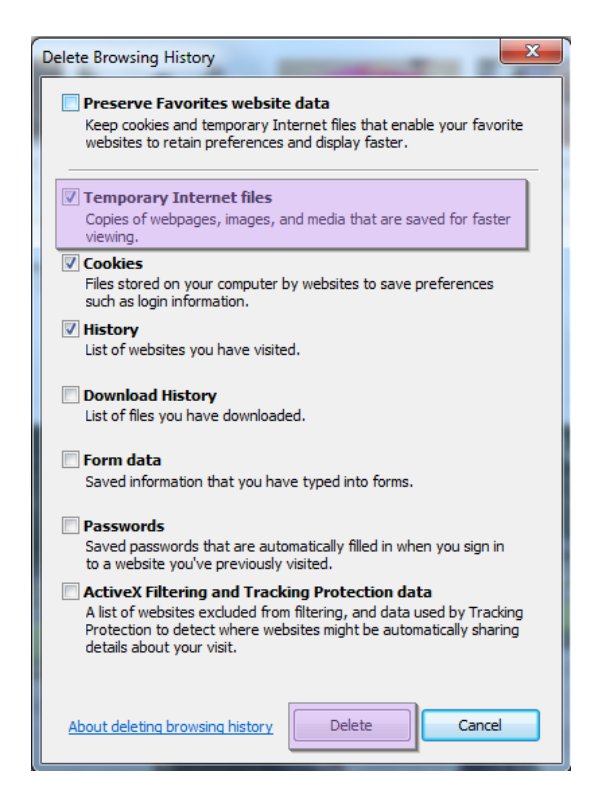

4. Your computer will work for a moment, and then the process will be completed. You've successfully cleared Internet Explorer's Cache!

## **Microsoft Edge**

1. In Microsoft Edge, select **Settings and more** (the icon that looks like three dots).

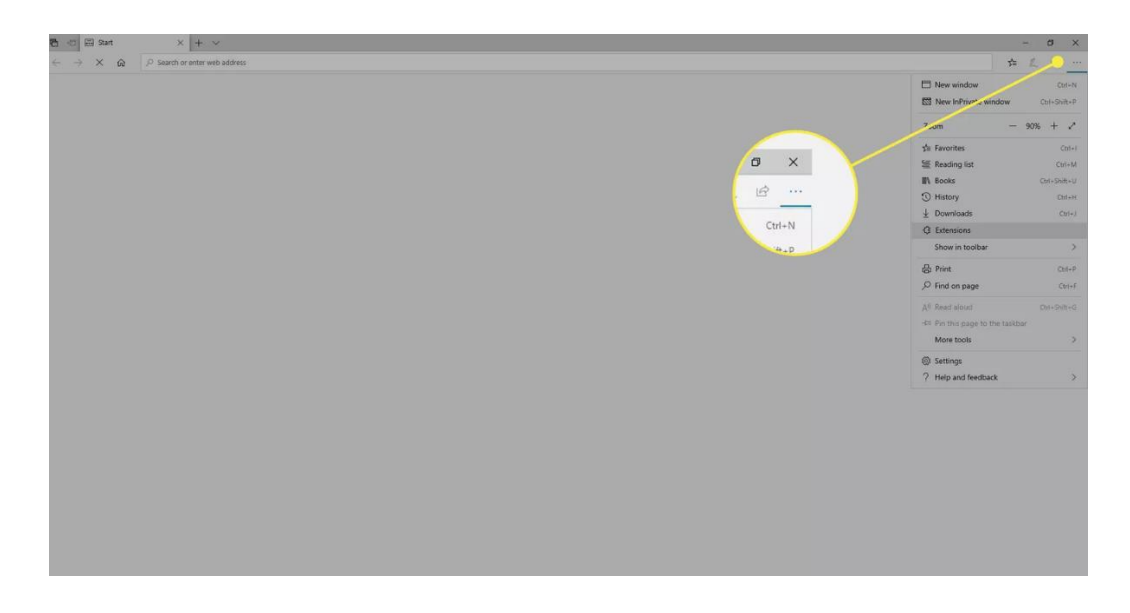

2. Select **Settings**

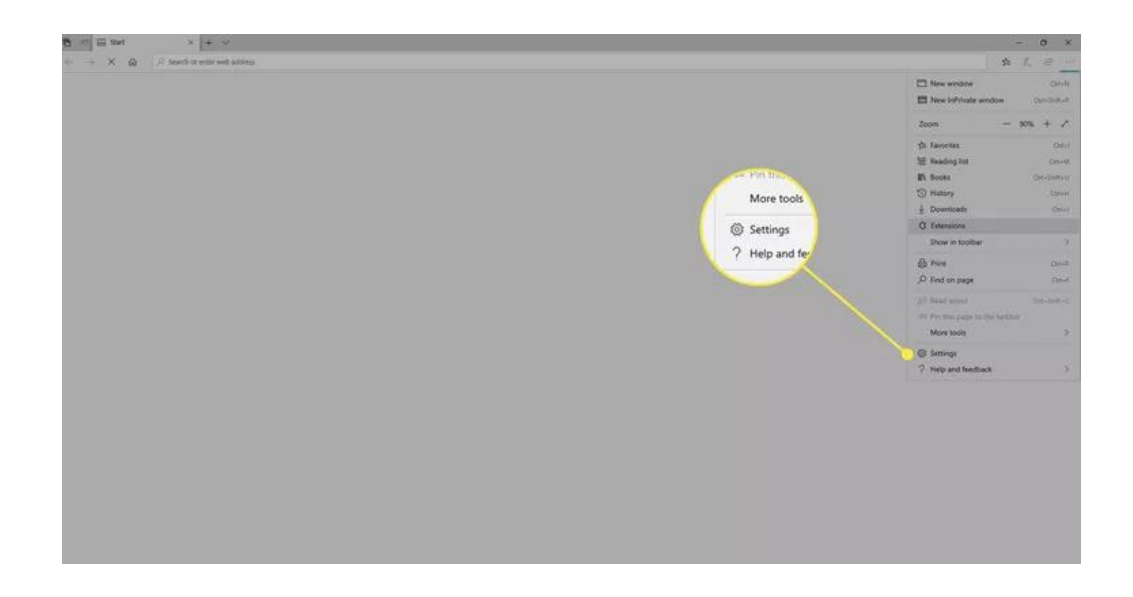

3. In the **Settings** sidebar, select **Privacy** and **Services**

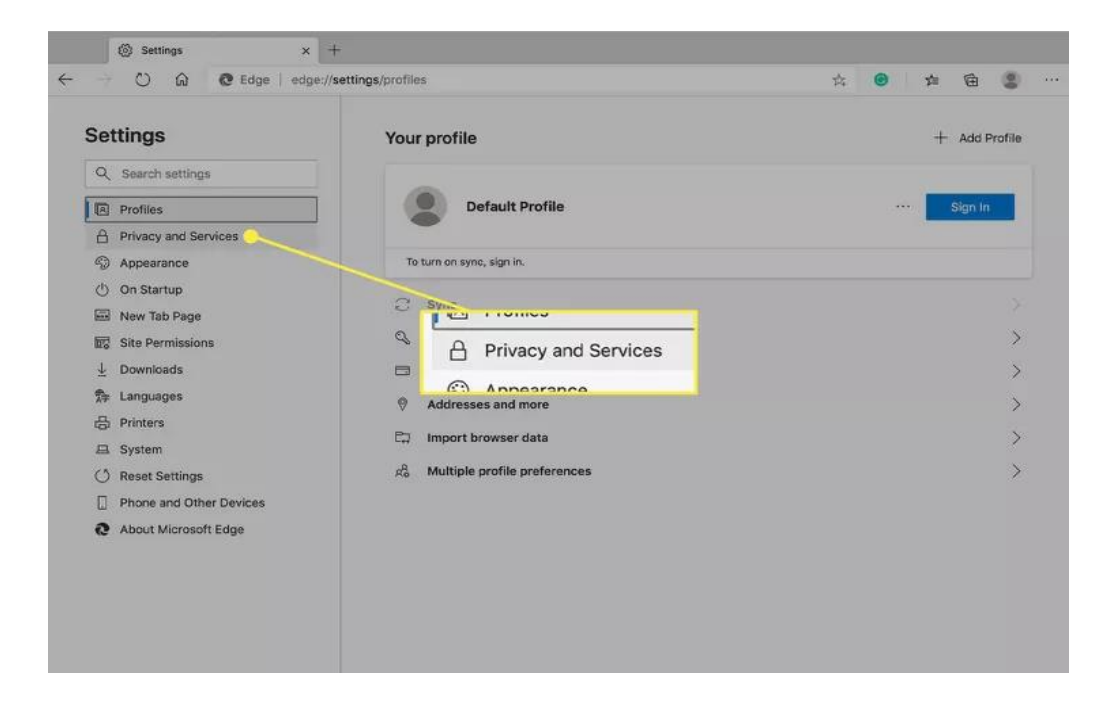

4. Under **Clear Browsing Data**, select **Choose what to clear**.

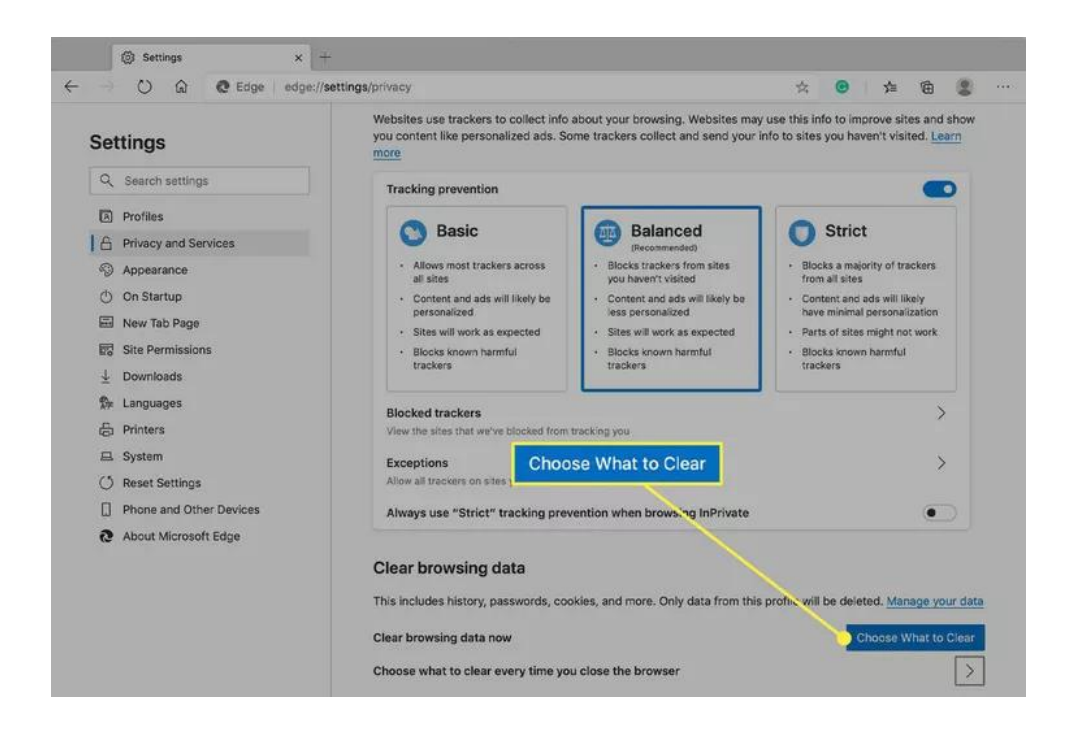

5. In **Clear browsing data**, select the check box for each type of data, such as browsing history, cookies, and passwords, you want to clear from the cache.

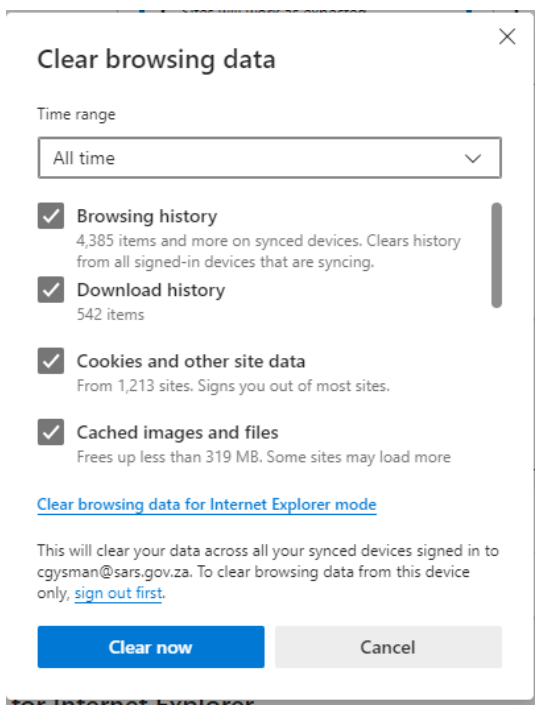

- 6. From the **Time range** list, select how far back Microsoft Edge should empty the cache (for example, everything for the past hour, for the past seven days, or for all time).
- 7. Select **Clear now**.